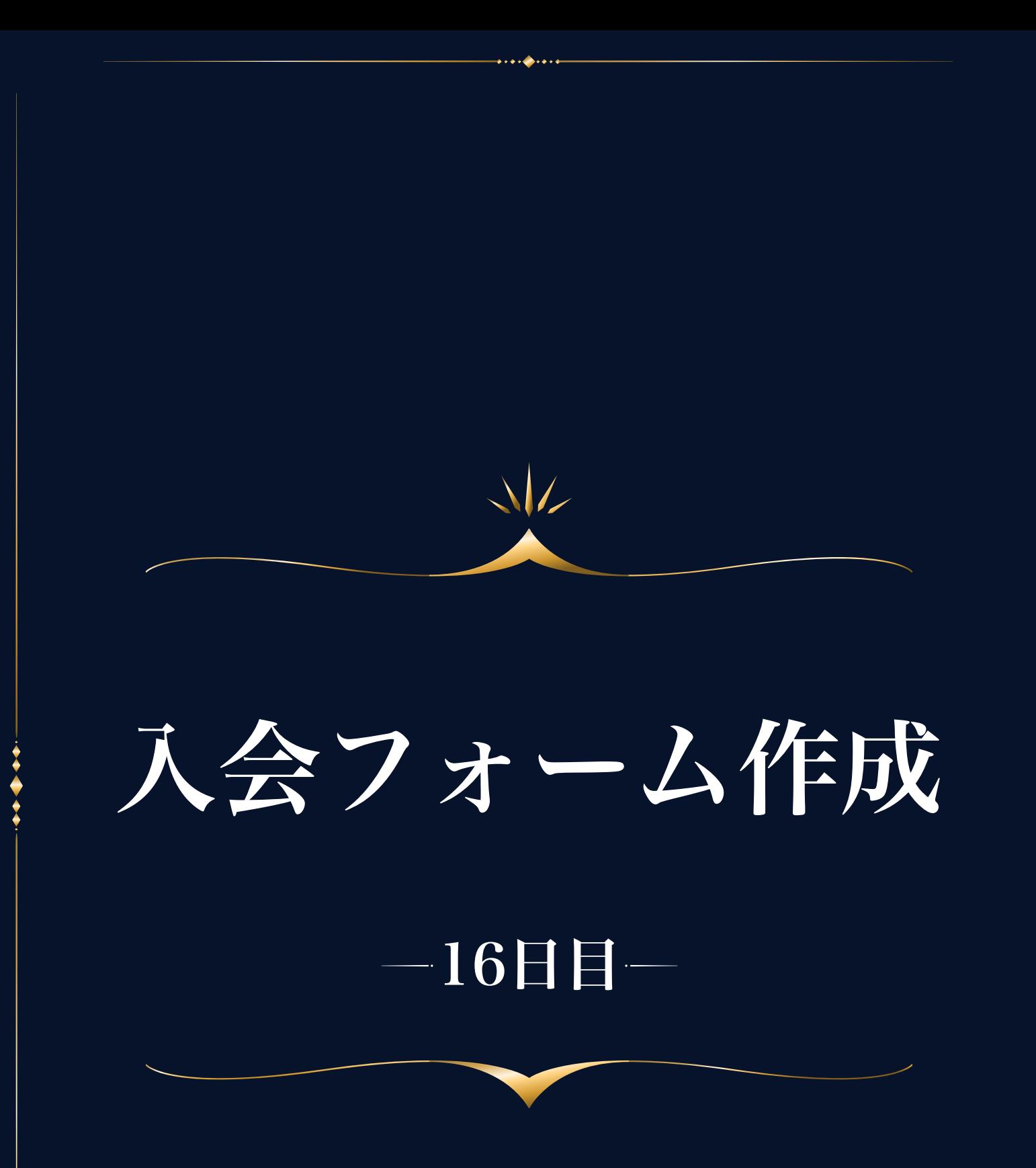

Googleフォームの活用

入会フォームは、Googleフォームを使用して作成してみてください。 無料で使用できる上、作りたい内容に合わせて柔軟に項目を作ることができ ます。

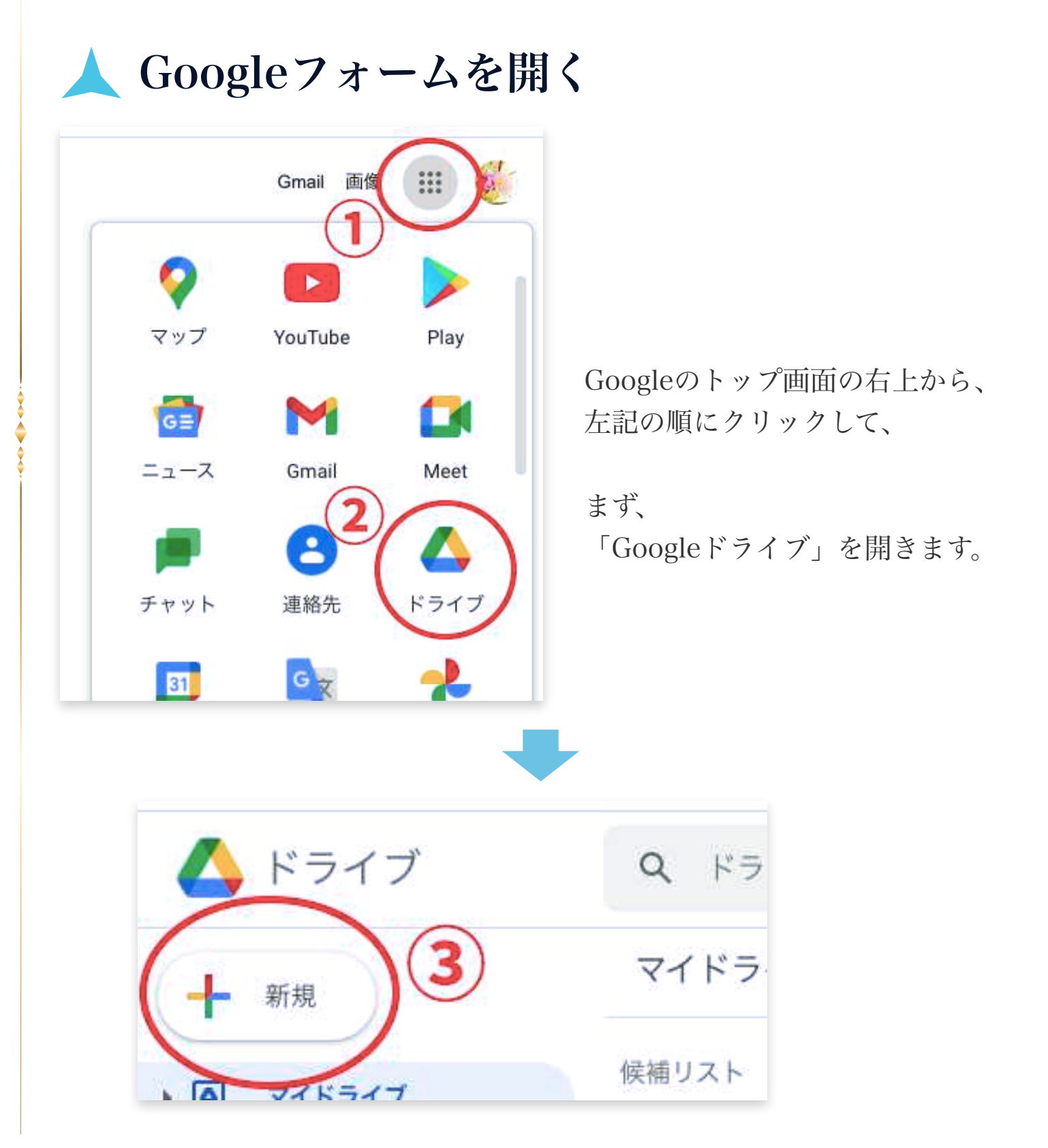

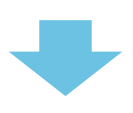

「Googleフォーム」から「空白のフォーム」を選択します。

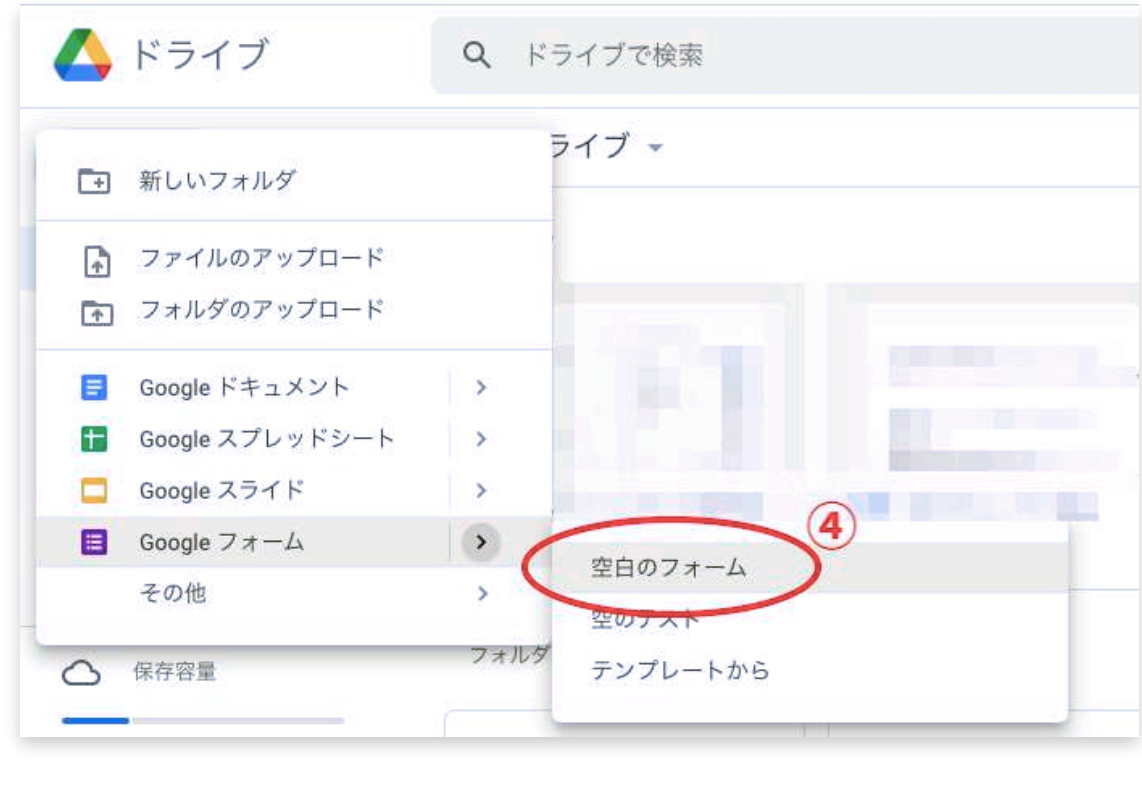

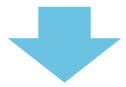

#### 新しいフォームが作成されました。

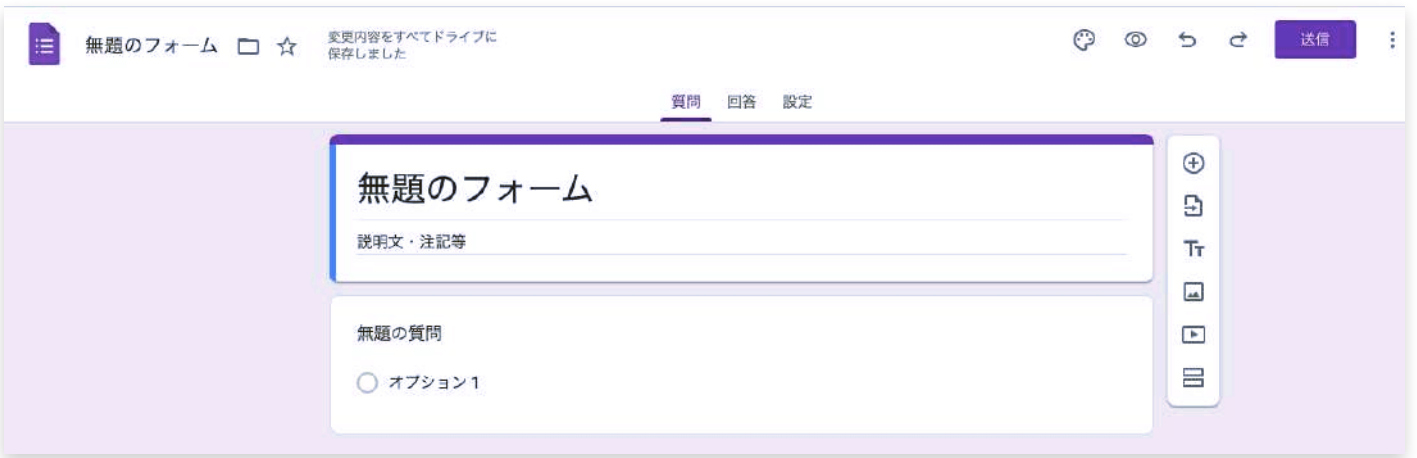

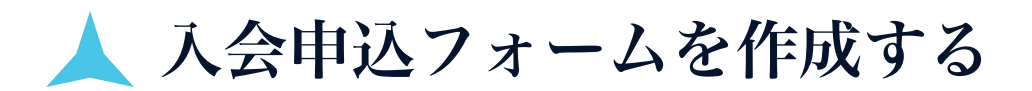

ここでは、入会申込フォーム作成を例に、使い方を解説していきます。

① タイトルと説明文を入力する

左上にタイトルを入力すると、フォーム内にも反映されます。

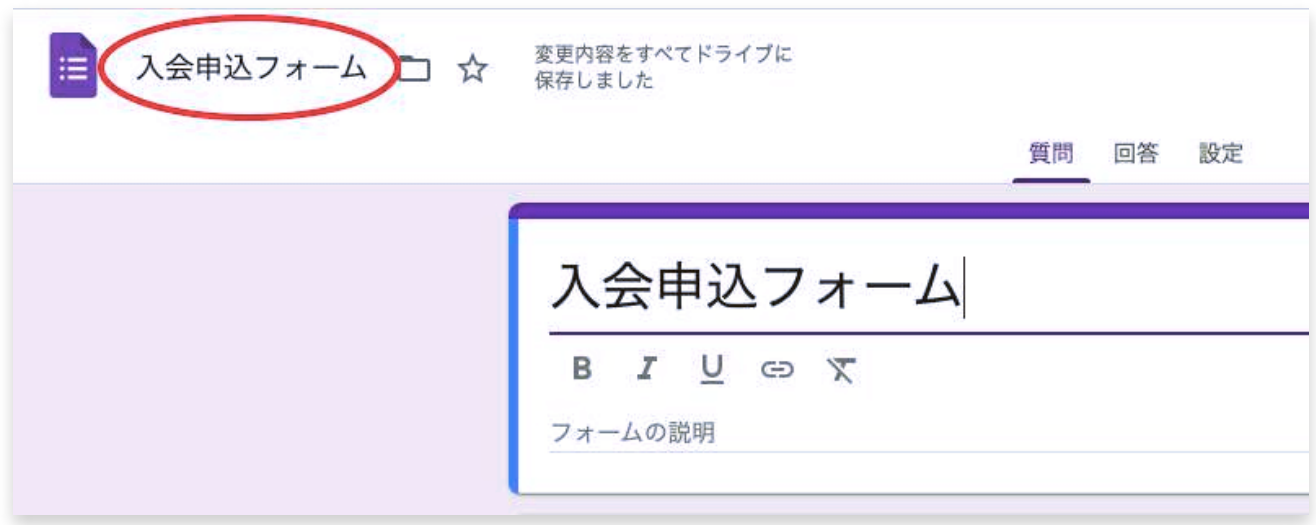

その下の「フォームの説明」には、簡単な説明文や注記などを適宜入力 してください。

# ② 短文で回答してもらう場合

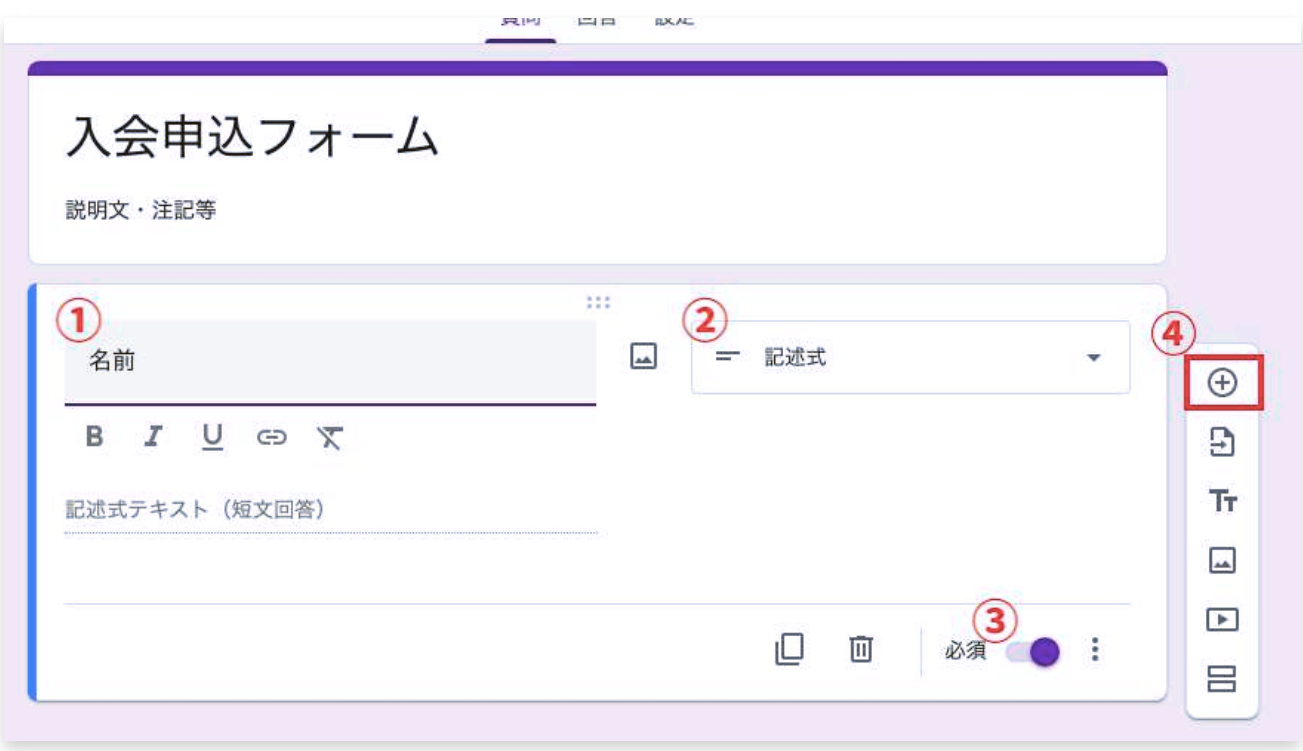

短文で解答をしてもらう例として、名前の項目を作成してみました。

① 「名前」と入力

②「記述式」を選択。

③ 必ず答えてほしい質問は必須をオンにしましょう。 回答しないとフォームの送信ができないようになります。

④ 質問項目を追加するときは、この「+」をクリックします。

## ③ 選択肢で回答してもらう場合

学年の選択肢を作ってみます。 答えが選択式の場合は、下記3つから選びます。

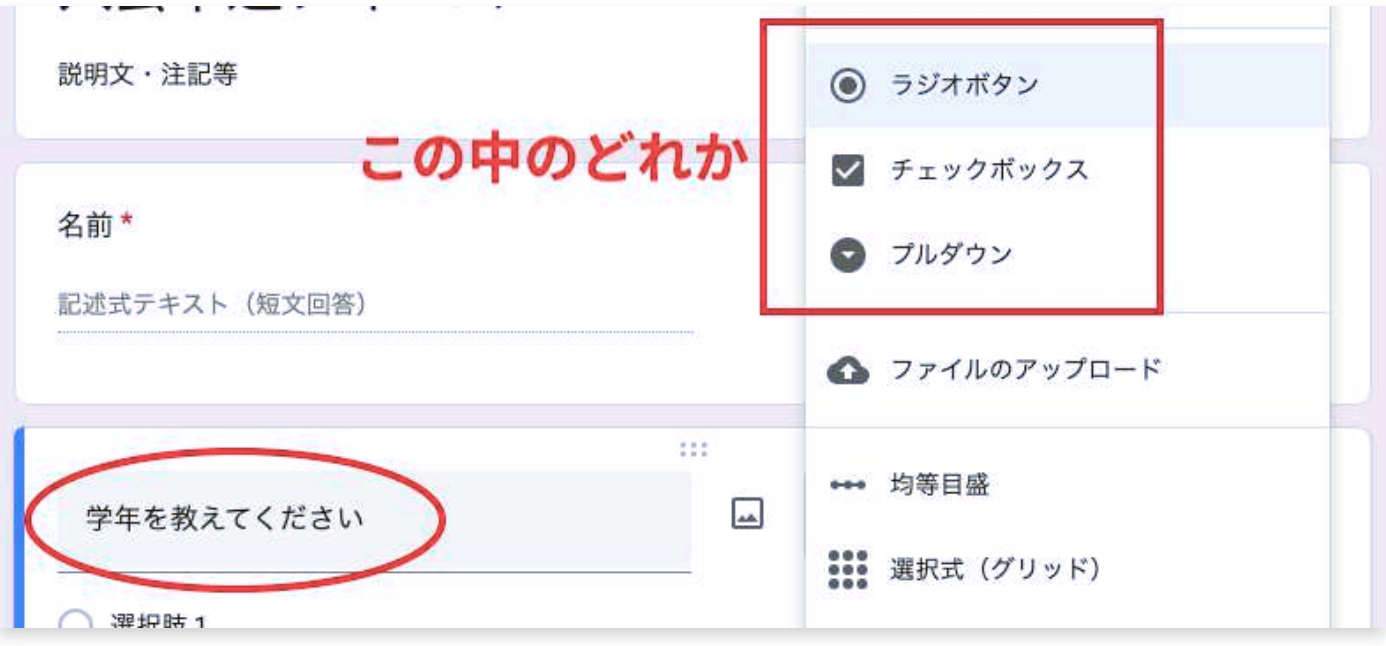

例では「ラジオボタン」を使用しています。 質問名を記入したら、選択肢に選択項目を入力していきましょう。

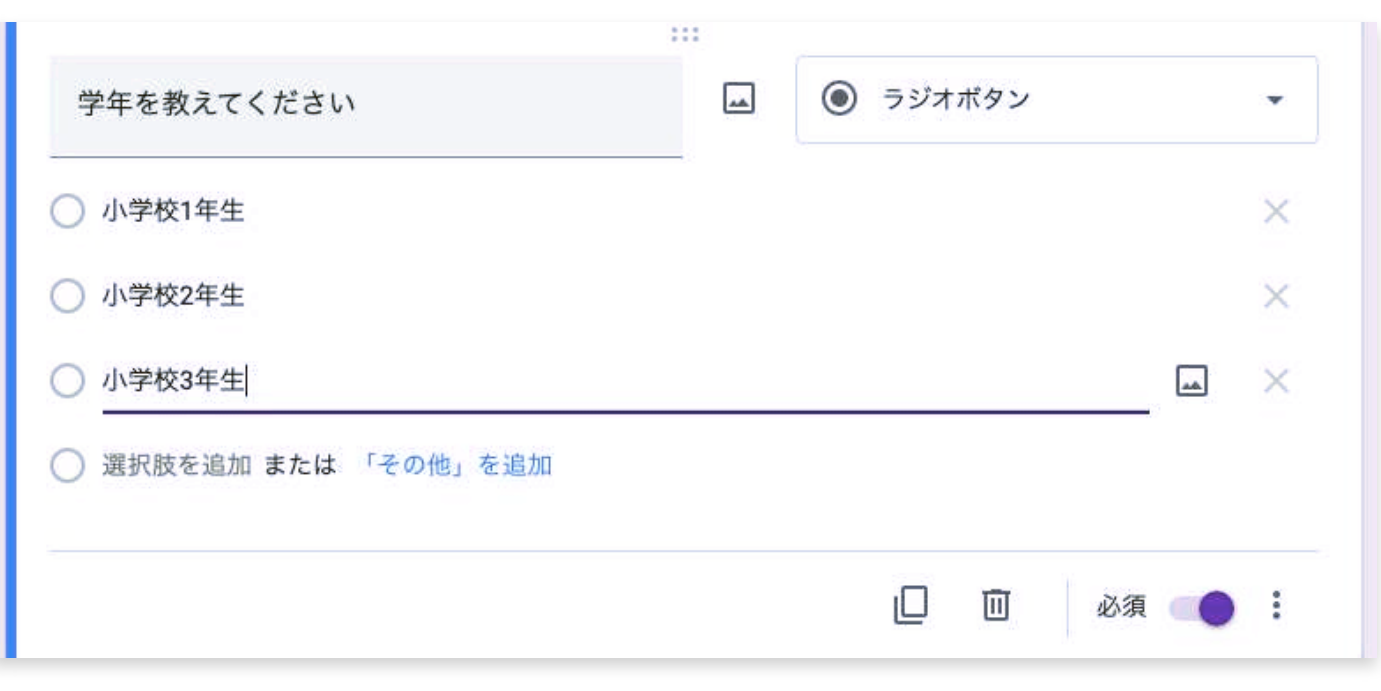

## ③ 自由解答で長文の場合

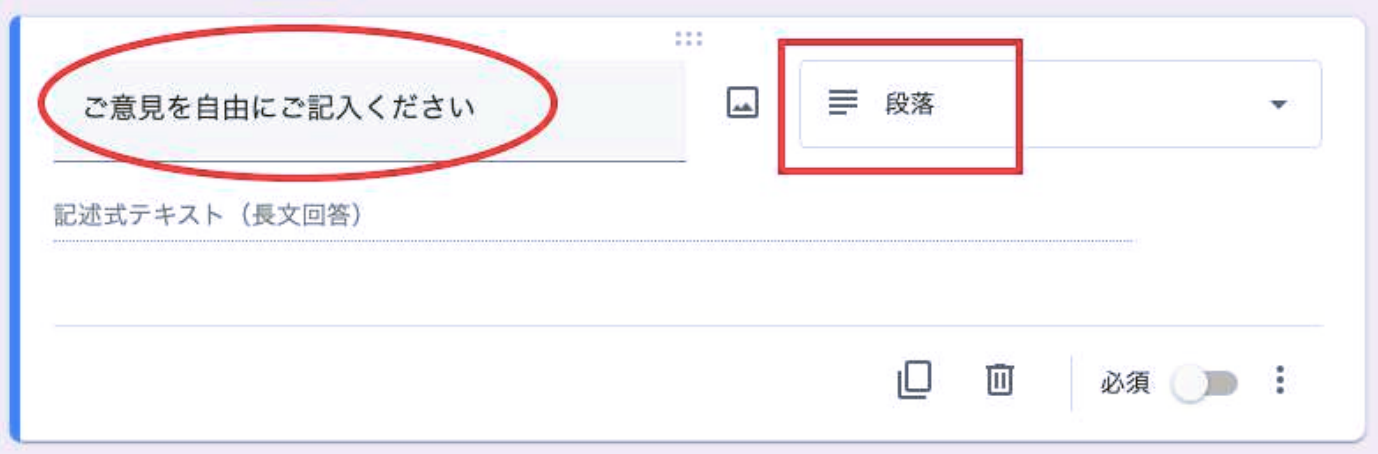

名前のように一言で終わるような解答ではない場合、「段落」を選択し ます。

記述式でも長文回答ができないわけではありませんが、回答者さんが記 入している際、記述式だと冒頭の部分しか表示されません。

段落だと、入力している全文が表示され記入しやすくなりますので、長 文の回答になりそうな質問では段落にしてあげておいた方が親切です。

#### ④ 実際のフォームを確認する

右上にある目のマークをクリックすると、プレビューで確認できます。

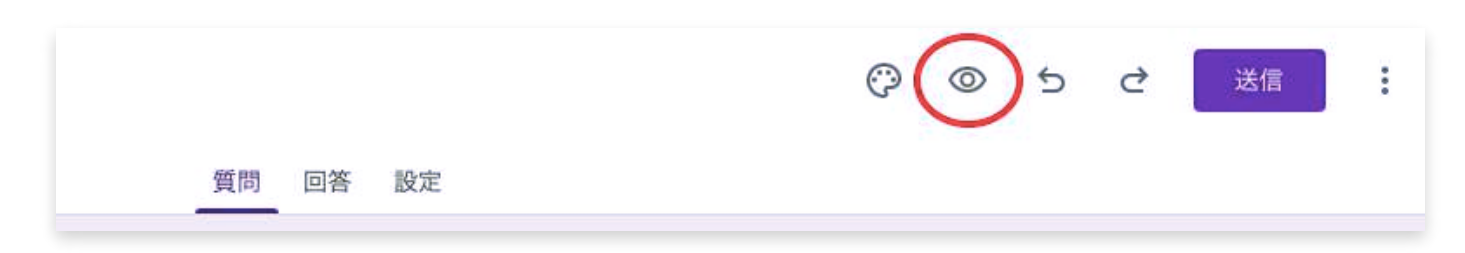

### ⑤ 最後にメッセージを追記してみる

質問だけでなく、メッセージや説明などを追記することもできます。 下記赤丸部分をクリックして、題名と説明を入力します。

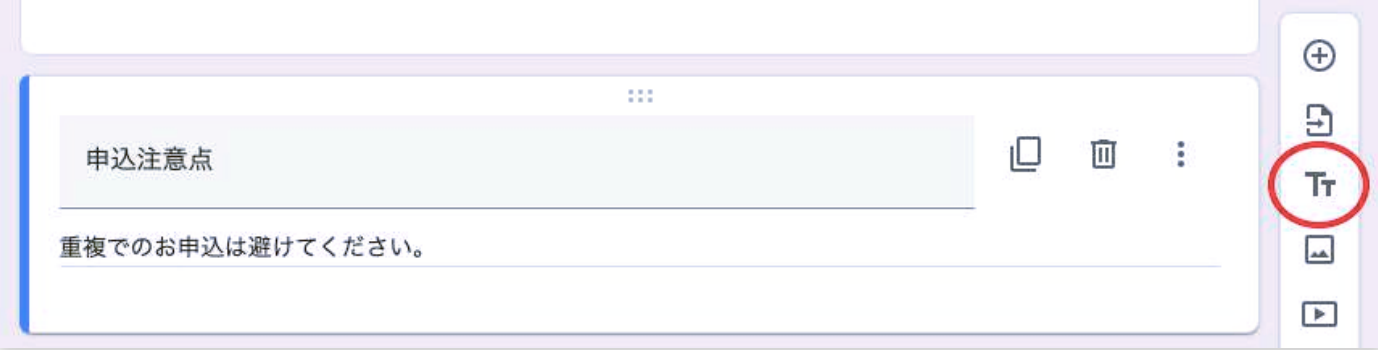

また、その下のマークをクリックすると画像を、そのまた下をクリック するとYouTube動画を表示させることもできます。

必要に応じて使用してください。

#### ⑥ フォームの色を変更する

デフォルトカラーは紫ですが、色を変更したい場合、パレッドマークを クリックしてください。

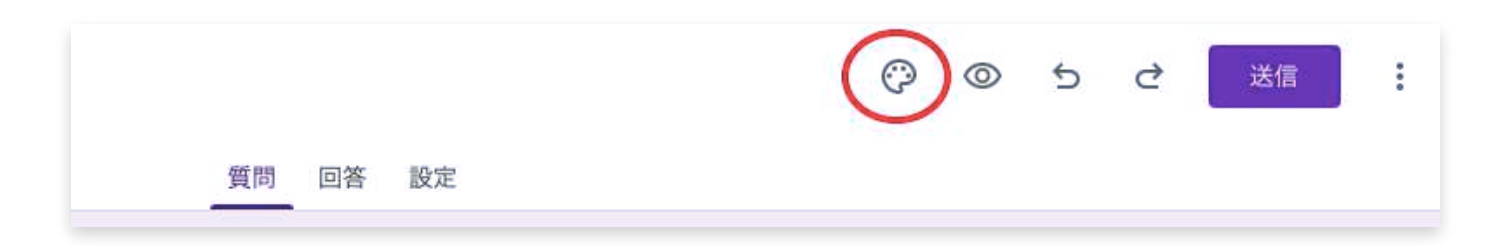

すると、「色」という項目が表示されますので、お好みのカラーを選択 してください。

ヘッダーに画像を入れたい場合も、ここから設置することができす。

## ⑦ お客様への渡し方

まず右上の「送信」をクリックします。

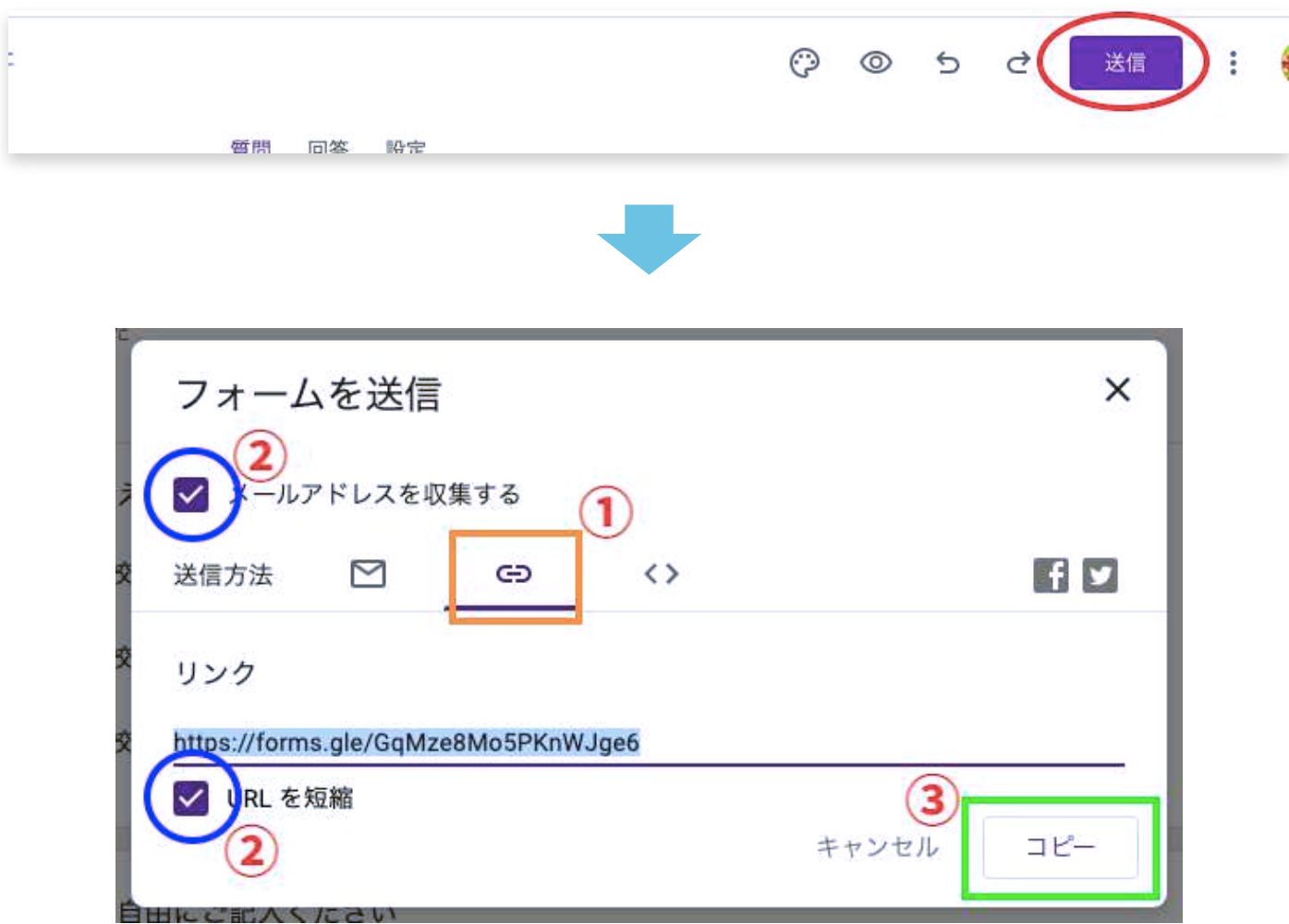

① このクリップマークをまずクリックします。

② チェックボックス両方にチェックを入れてください。

③ 最後に「コビー」をクリックするとリンクURLがコピーされますの で、これをお客様にお渡しします。

まずは、ここでお伝えした基本操作ができれば、入会フォームは問題な く作成できるはずです。

他にも機能はありますので、気になれば色々と触ってみてください。 なんでもそうですが、とにかくやってみて慣れることが一番です。